# **MITSUBISHI Electric Corporation MELSEC Q Series**

## **Computer Link Driver**

Supported version TOP Design Studio V1.0 or higher

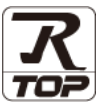

### **CONTENTS**

We want to thank our customers who use the Touch Operation Panel.

**1. System configuration [Page 2](#page-1-0)**

Describes connectable devices and network configurations.

#### **2. External device selection [Page 3](#page-2-0)**

Select a TOP model and an external device.

#### **3. TOP communication setting [Page 4](#page-3-0)**

Describes how to set the TOP communication.

#### **4. External device setting [Page 9](#page-8-0)**

Describes how to set up communication for external devices.

#### **5. Cable table [Page 11](#page-10-0)**

Describe the cable specifications required for connection.

### **6. Supported addresses [Page 13](#page-12-0)**

Refer to this section to check the data addresses which can communicate with an external device.

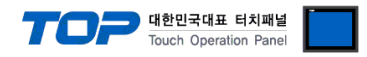

## <span id="page-1-0"></span>**1. System configuration**

The system configuration of TOP and "MITSUBISHI Electric Corporation - MELSEC Q Computer Link" is as follows.

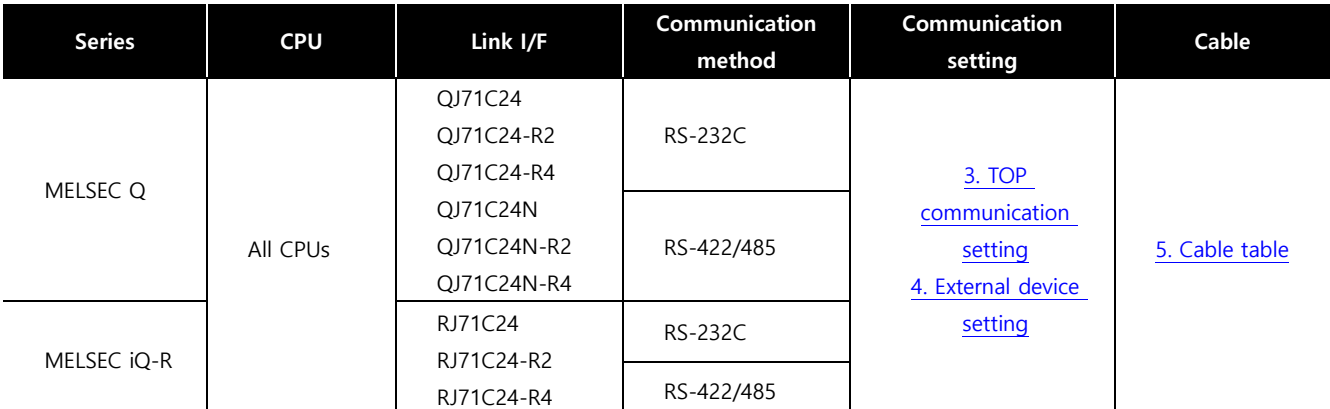

※ In case of communication module QJ71C24, QJ71C24-R2, or QJ71C24-R4, pay attention to the following items.

(1) In case of using a communication card, set the sum of channel 1 and channel 2 communication speed to **115200[BPS]** or less.

(2) It is not possible to use with Q□□UDE□ CPU.

#### ■ Connectable configuration

ㆍ1:1 connection

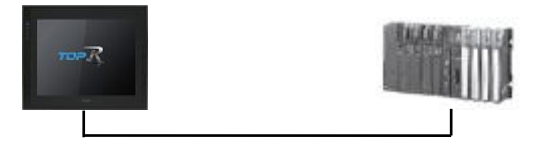

ㆍ1:N connection

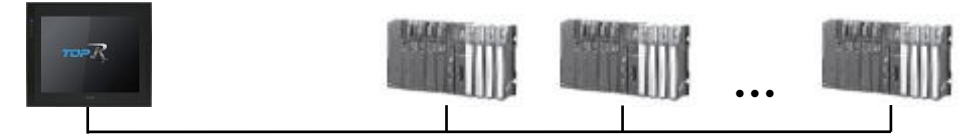

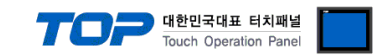

## <span id="page-2-0"></span>**2. External device selection**

■ Select a TOP model and a port, and then select an external device.

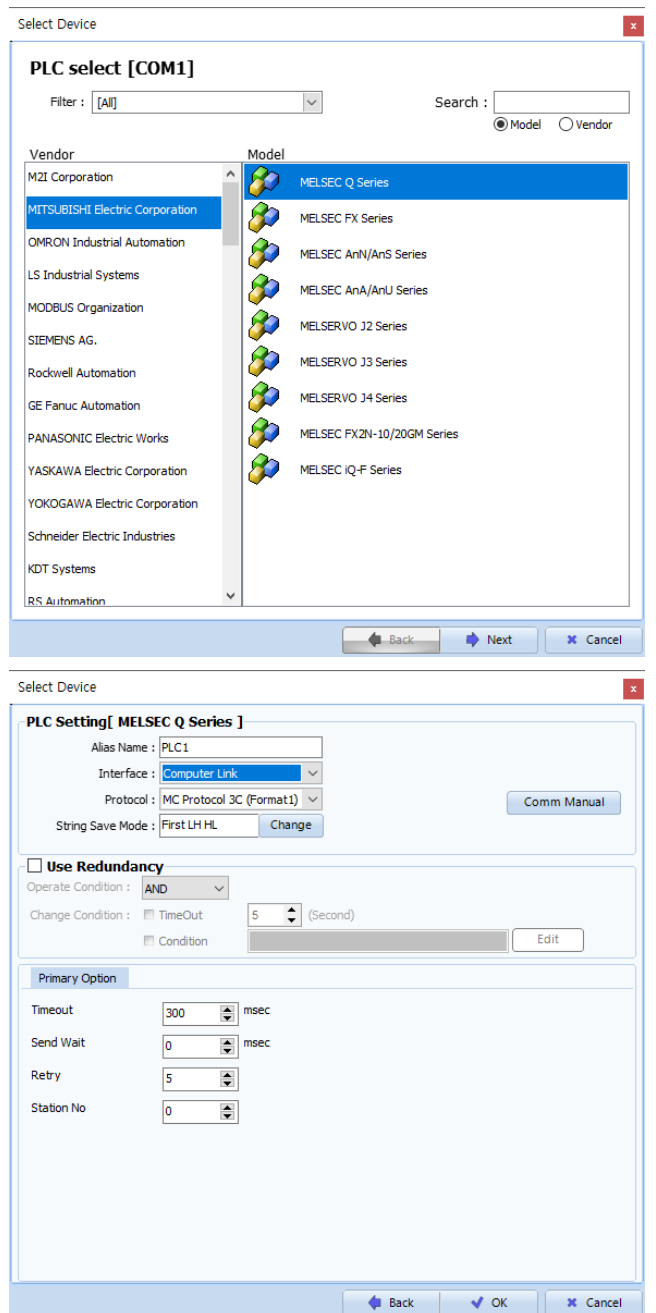

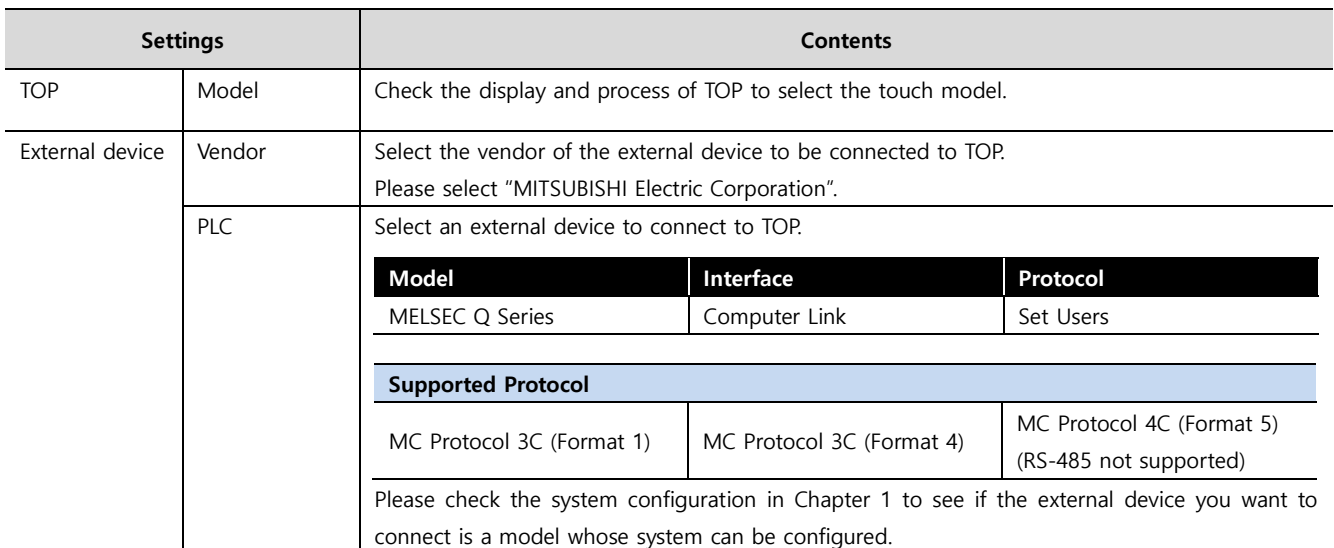

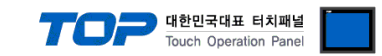

## <span id="page-3-0"></span>**3. TOP communication setting**

The communication can be set in TOP Design Studio or TOP system menu.

#### **3.1 Communication setting in TOP Design Studio**

#### **(1) Communication interface setting**

- [Project] → [Property] → [TOP Setting] → [HMI Setup] → [Use HMI Setup Check] → [Edit] → [Serial]
	- Set the TOP communication interface in TOP Design Studio.

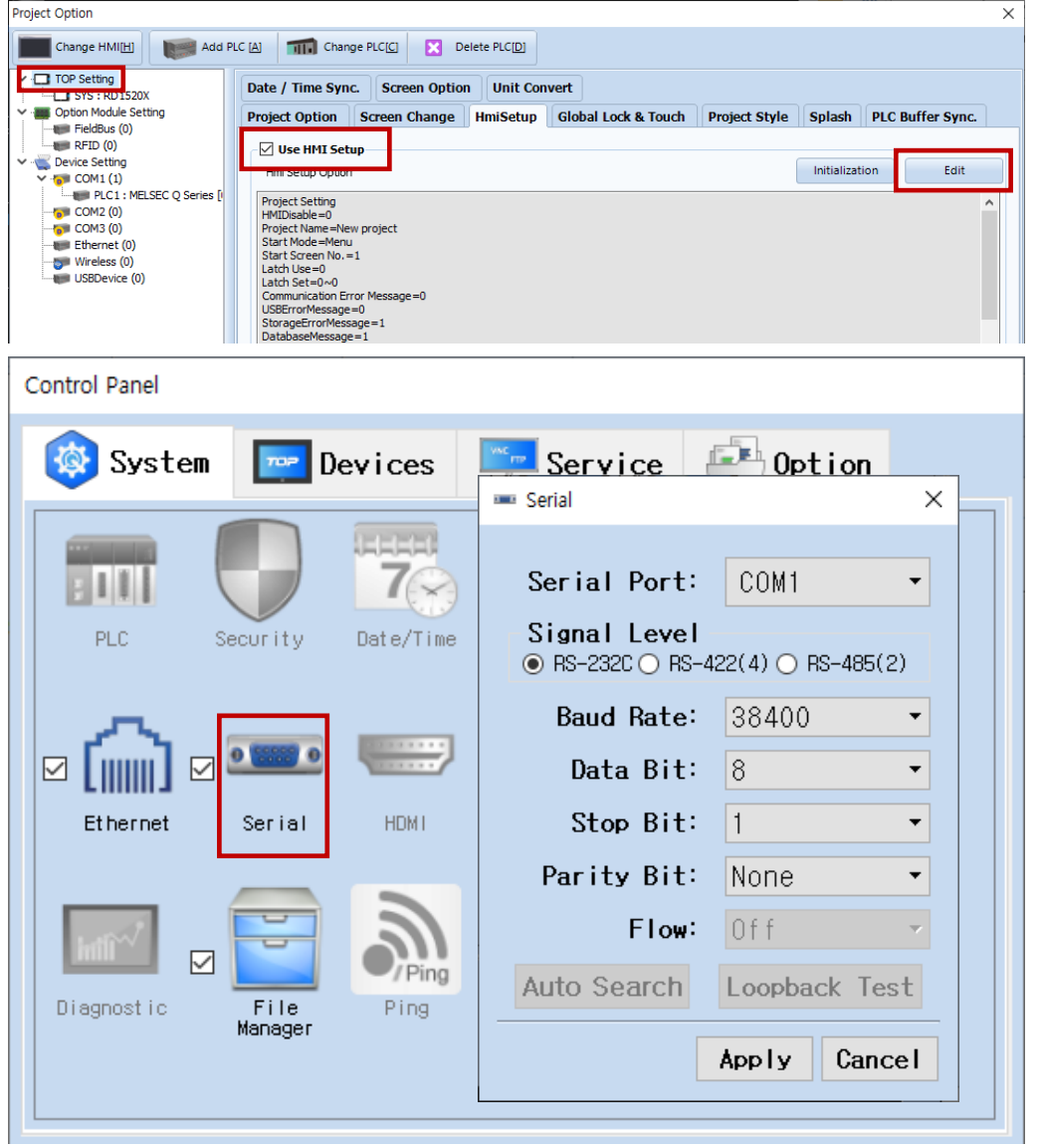

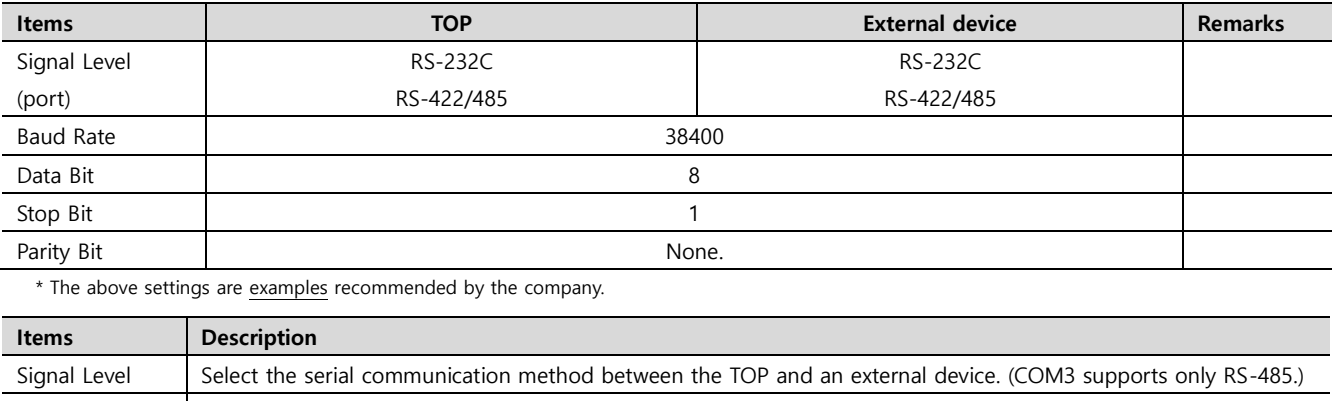

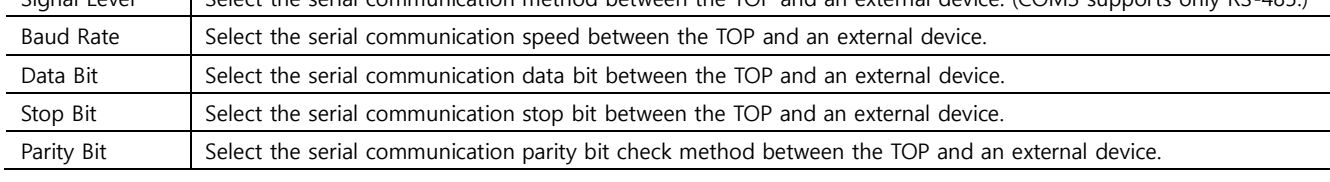

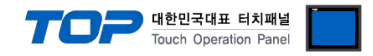

#### **(2) Communication option setting**

■ [Project] → [Project properties] → [PLC settings > COM > MELSEC Q Series]

– Set the options of the communication driver of MELSEC Q Series Computer Link in TOP Design Studio.

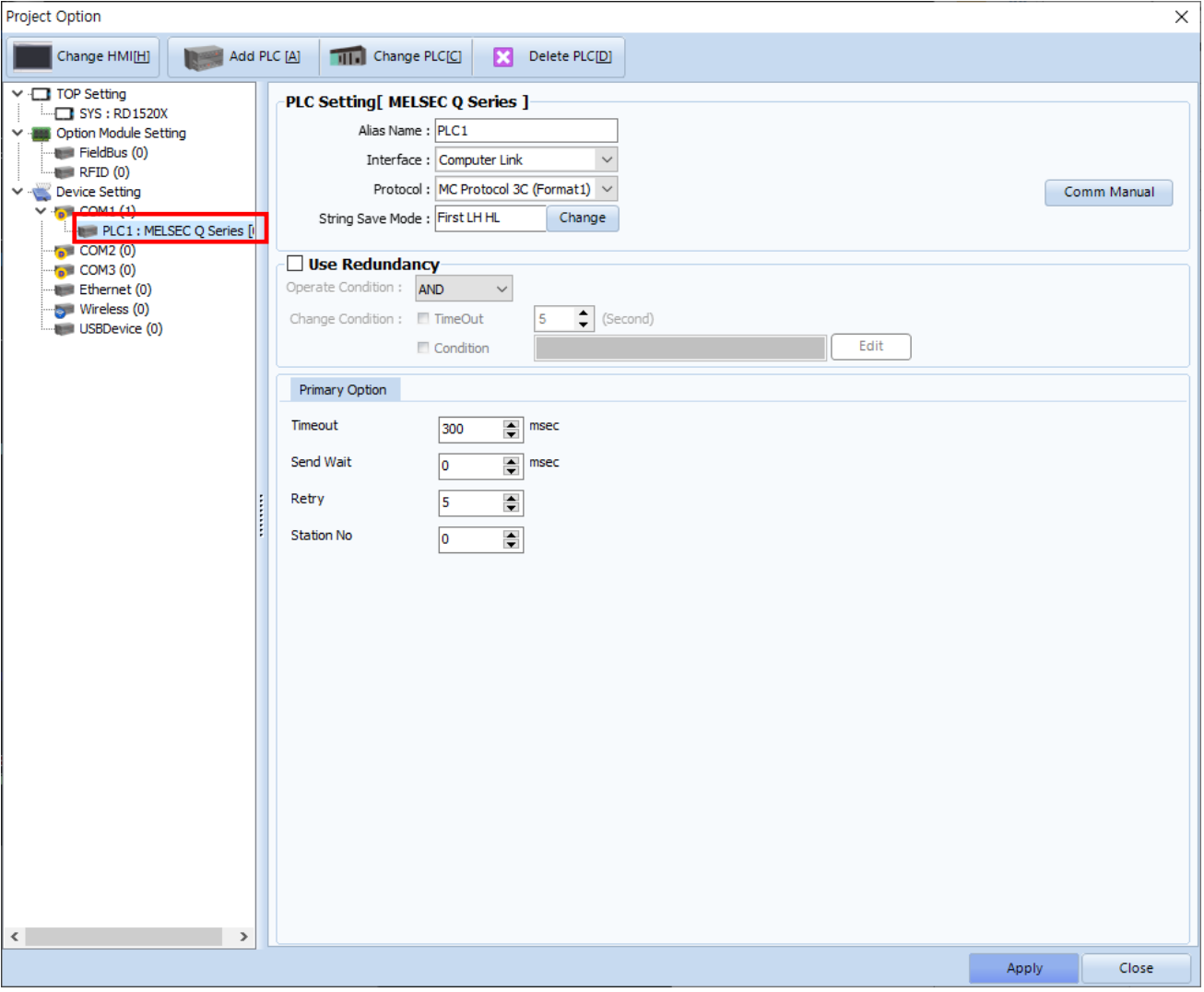

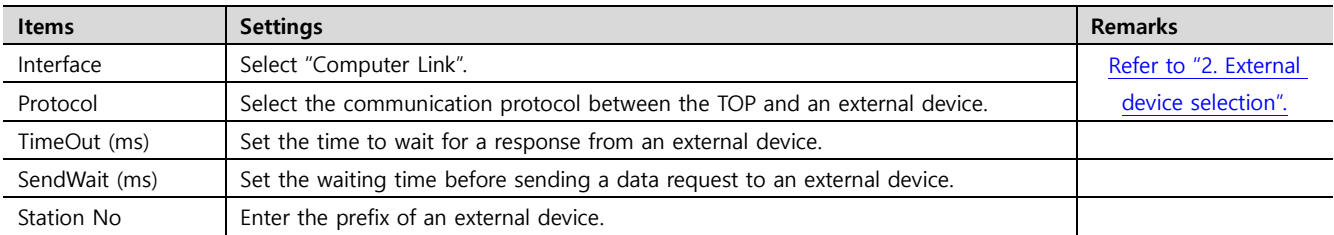

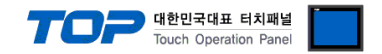

#### **3.2. Communication setting in TOP**

**\* This is a setting method when "Use HMI Setup" in the setting items in "3.1 TOP Design Studio" is not checked.**

■ Touch the top of the TOP screen and drag it down. Touch "EXIT" in the pop-up window to go to the main screen.

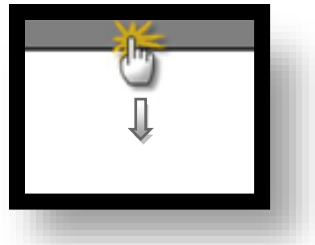

#### **(1) Communication interface setting**

■ [ Main screen > Control panel > Serial ]

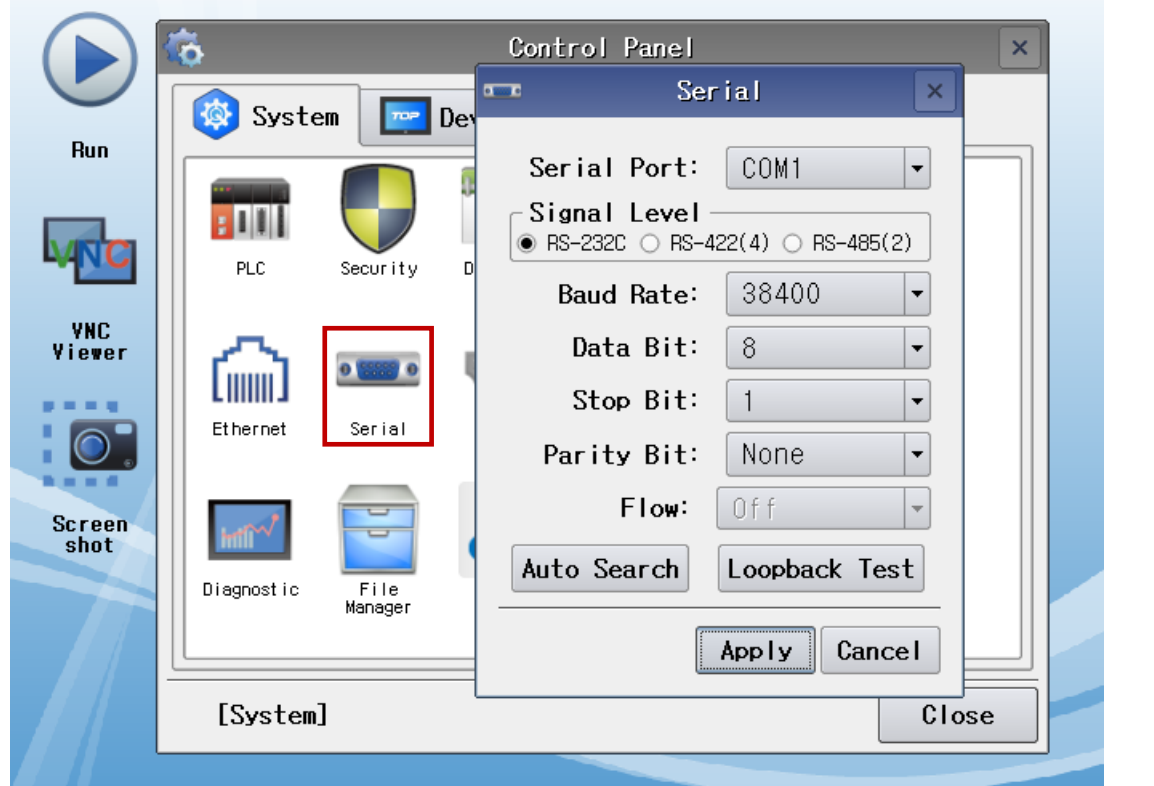

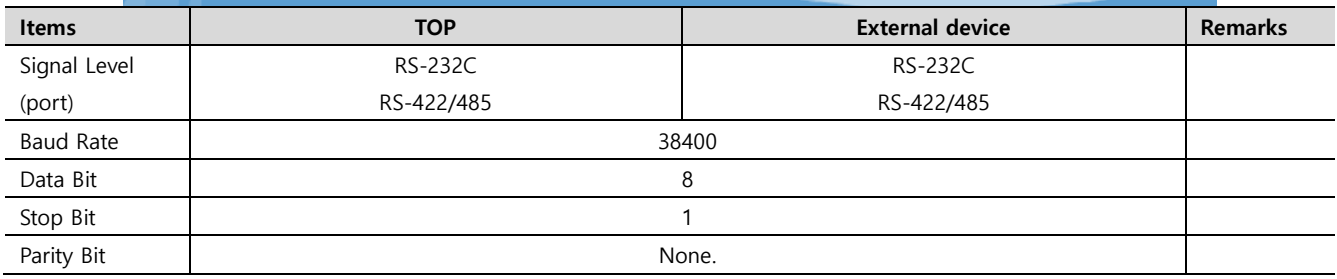

\* The above settings are examples recommended by the company.

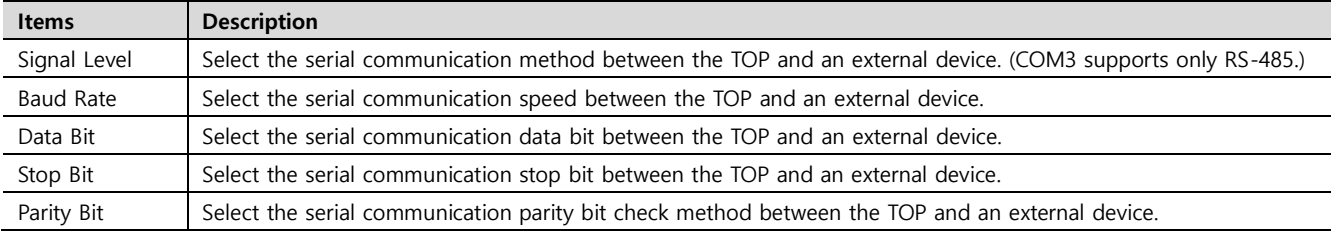

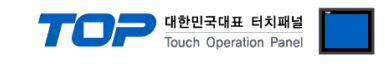

#### **(2) Communication option setting**

■ [Control Panel] → [PLC]

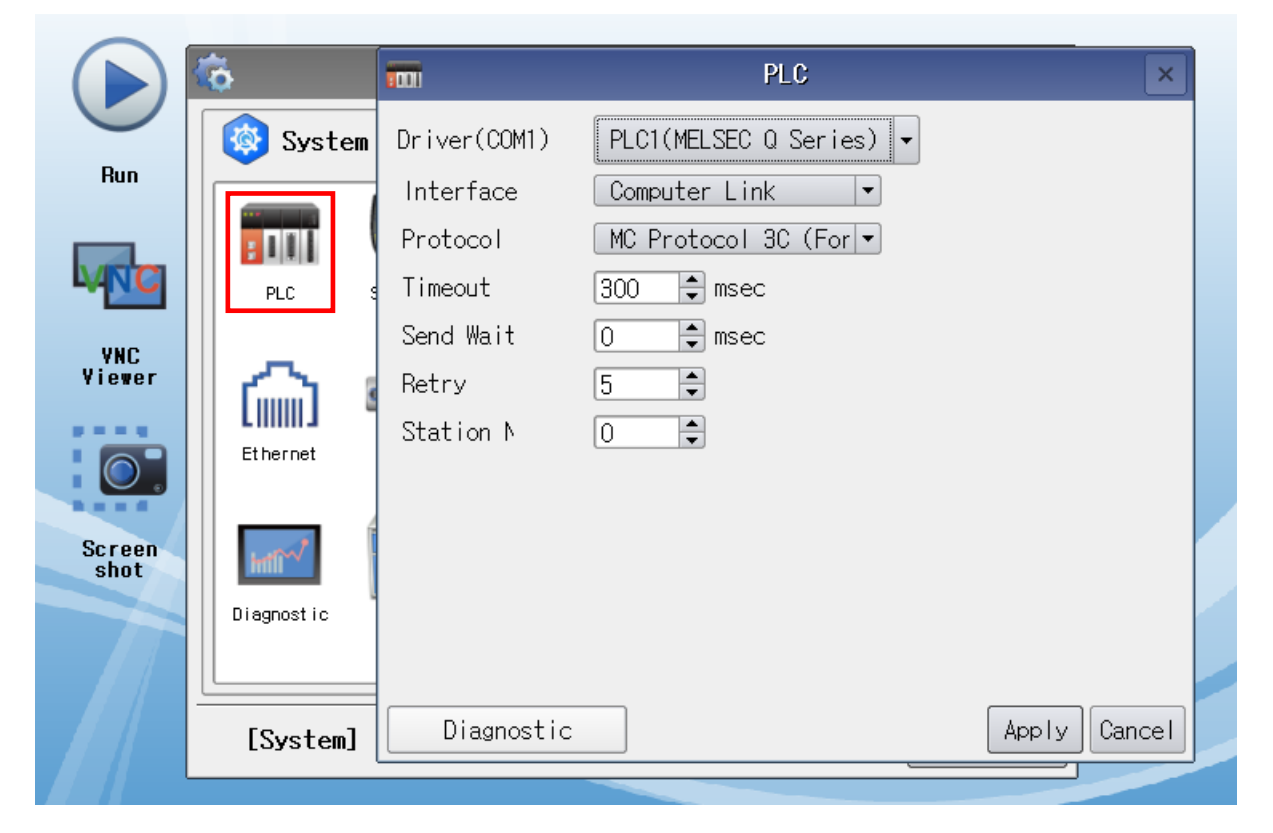

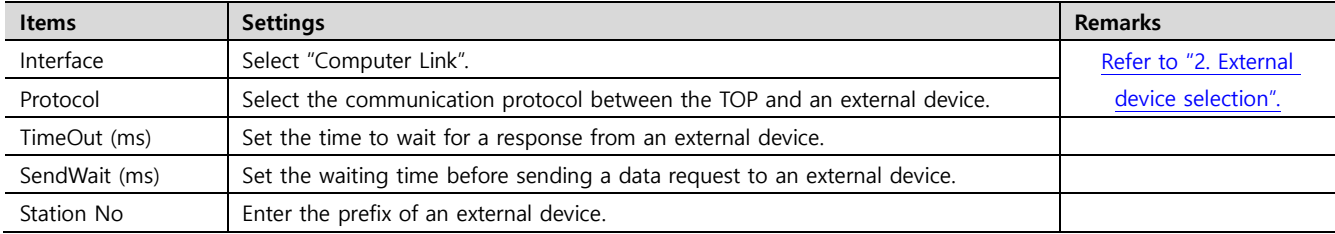

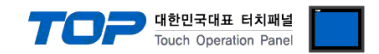

#### **3.3 Communication diagnostics**

■ Check the interface setting status between the TOP and an external device.

- Touch the top of the TOP screen and drag it down. Touch "EXIT" in the pop-up window to go to the main screen.
- Check that the settings of the connected ports in [Control Panel] → [Serial] are the same as the settings of the external device.

■ Diagnosis of whether the port communication is normal or not

- Touch "Communication diagnostics" in [Control Panel] → [PLC].
- Check whether communication is connected or not.

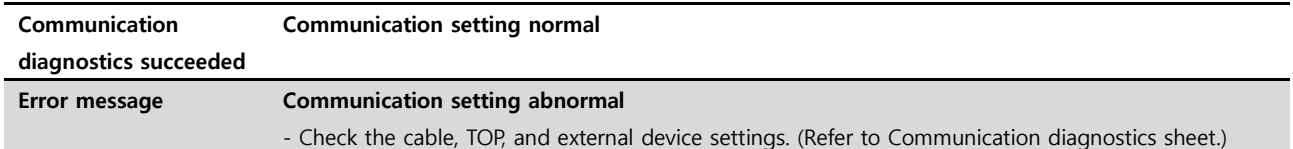

■ Communication diagnostics sheet

- If there is a problem with the communication connection with an external terminal, please check the settings in the sheet below.

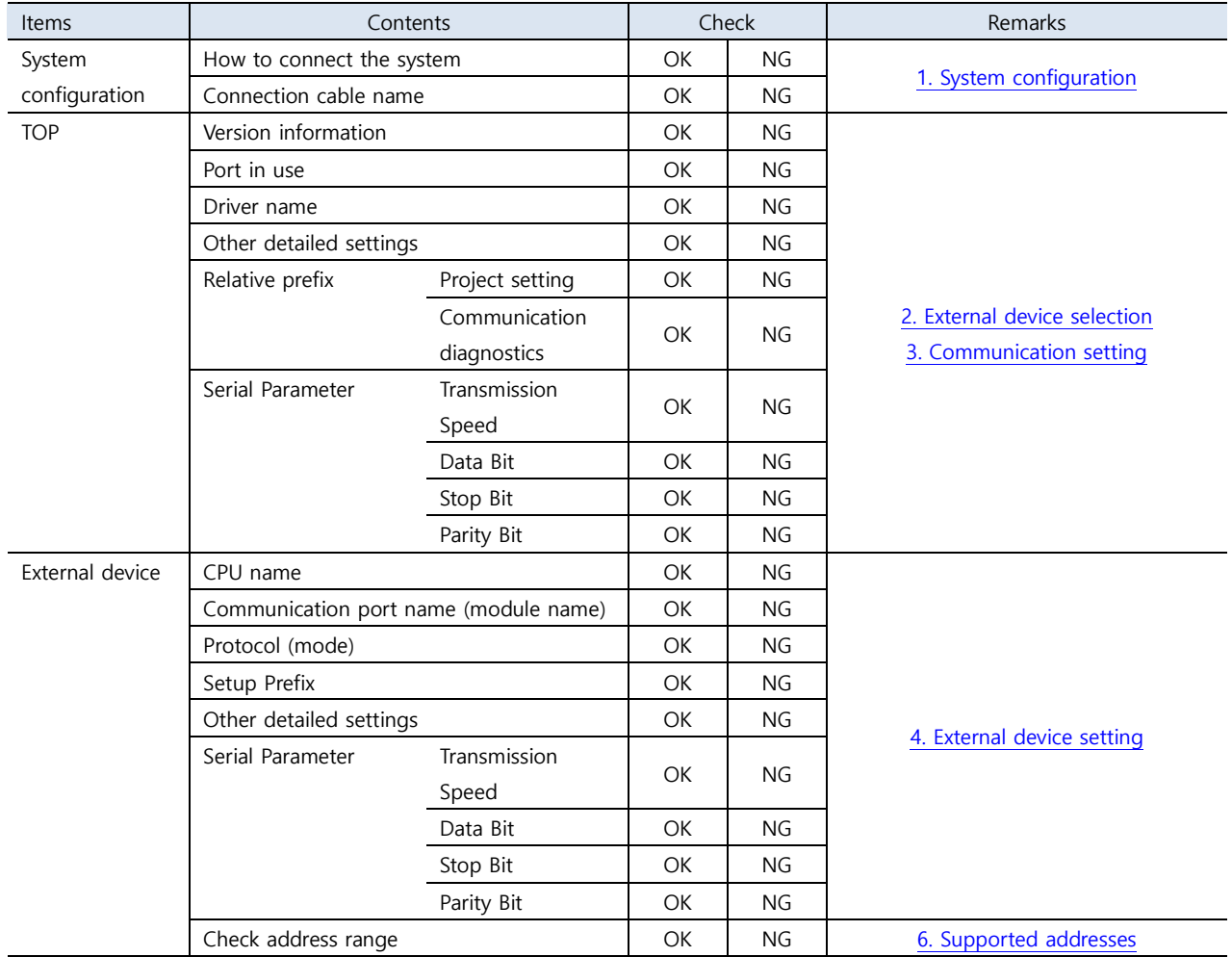

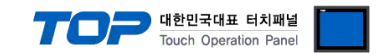

## <span id="page-8-0"></span>**4. External device setting**

For more detailed setting methods than described in this example, refer to the PLC user manual.

#### **4.1 Setting in GX Developer**

**Step 1.** Double-click [Parameter] > [PLC parameter] in the "GX Developer" project window to pop-up the [Q parameter setting] Dialog Box.

**Step 2.** Select the [I/O Assignment] tab in the [Q parameter setting] Dialog Box.

**Step 3.** Set the **[Type]** of slots equipped with a communication module to **Intelligent**" in the [I/O Assignment(\*)] box.

**Step 4.** Click Select in the [I/O Assignment(\*)] box.

Set the Module type and Module name as a corresponding module in the Module selection window, and then click OK. Q parameter setting

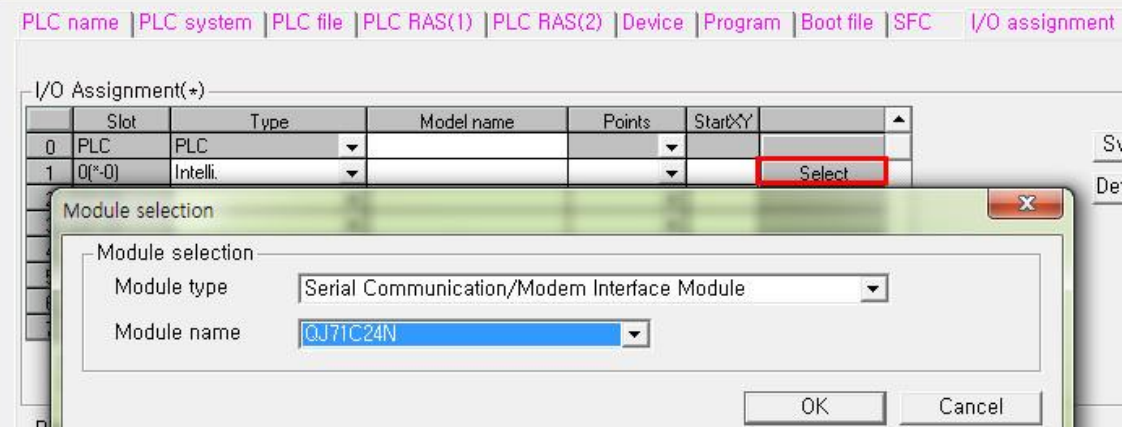

**Step 5.** Set each channel in the automatically open Switch SettingNo window.

In general cases, select 38400 bps, MC protocol (Type 1) like CH1.

 In case of requiring high-speed communication, select 115200 bps. MC protocol (Type 5) does not support RS485 communication.

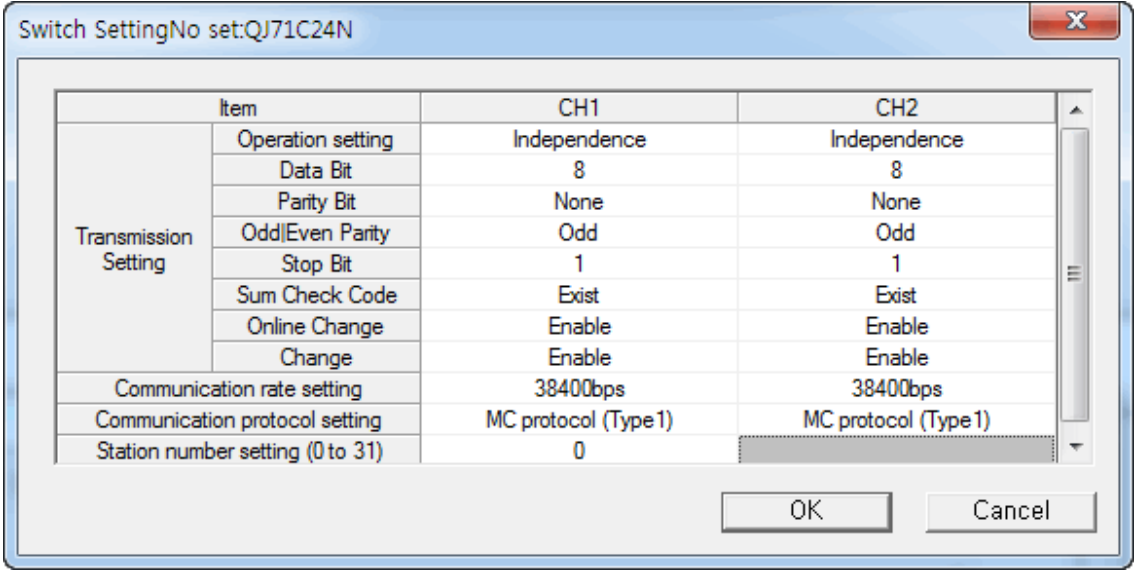

**Step 6.** Send the set parameters to [Online] > [Write to PLC], and reset the PLC.

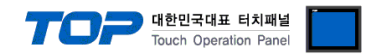

#### **4.2 Setting in GX Works2**

**Step 1.** Double-click [Parameter] > [PLC parameter] in the "GX Works2" project window to pop-up the [Q parameter setting] Dialog Box.

**Step 2.** Select the [I/O Assignment] tab in the [Q parameter setting] Dialog Box.

Click New Module in the [I/O Assignment(\*)] box.

Set the Module type and Module name as a corresponding module in the Module selection window, and then click OK. Q Parameter Setting

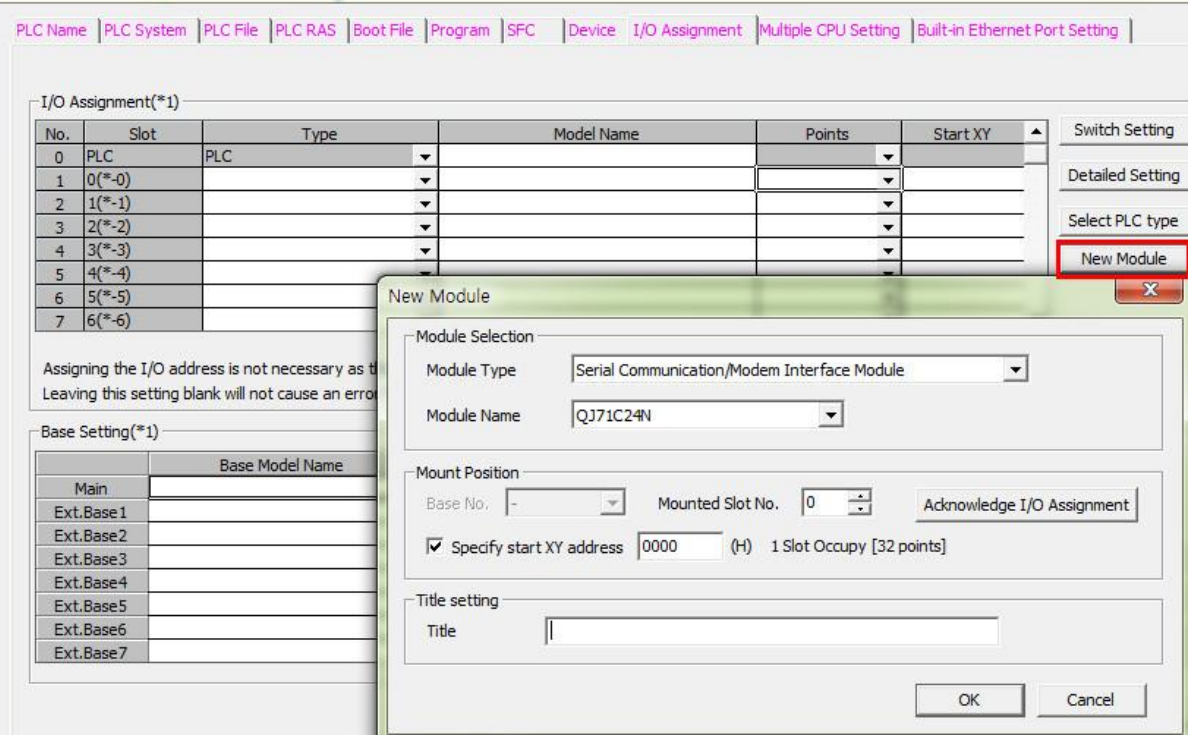

**Step 3.** Set each channel in the [Intelligent Function Module] > [Module Name] > Switch Setting window of the project window. In general cases, select 38400 bps, MC protocol (Type 1) like CH1.

 In case of requiring high-speed communication, select 115200 bps. MC protocol (Format 5) does not support RS485 communication.

|  |                |                              | Parameter<br>Intelligent Function Module<br>10000:QJ71C24N<br>Switch Setting |                       |                        |                        |
|--|----------------|------------------------------|------------------------------------------------------------------------------|-----------------------|------------------------|------------------------|
|  |                | Switch Setting 0000:QJ71C24N |                                                                              |                       |                        | x                      |
|  |                |                              | Item                                                                         |                       | CH <sub>1</sub>        | CH <sub>2</sub>        |
|  |                |                              |                                                                              | Operation setting     | Independent            | Independent            |
|  |                |                              | Transmission<br>Setting                                                      | Data Bit              | 8                      | 8                      |
|  |                |                              |                                                                              | Parity Bit            | None                   |                        |
|  | GI<br>PM<br>PП |                              |                                                                              | Even/odd parity       | Odd                    | Odd                    |
|  |                |                              |                                                                              | Stop bit              |                        |                        |
|  |                |                              |                                                                              | Sum check code        | Exist                  | Exist                  |
|  |                |                              |                                                                              | Online Change         | Enable                 |                        |
|  |                |                              |                                                                              | Setting modifications | Enable                 | Enable                 |
|  |                |                              | Communication rate setting                                                   |                       | 38400bps               | 38400bps               |
|  |                |                              | Communication protocol setting                                               |                       | MC protocol (Format 1) | MC protocol (Format 1) |
|  |                |                              | Station number setting (0 to 31)                                             |                       |                        |                        |

**Step 4.** Send the set parameters to [Online] > [Write to PLC], and reset the PLC.

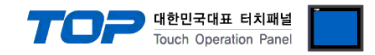

## <span id="page-10-0"></span>**5. Cable table**

This chapter introduces a cable diagram for normal communication between the TOP and the corresponding device.

(The cable diagram described in this section may differ from the recommendations of "Mitsubishi Electric Corporation")

#### **5.1. Cable table 1**

■ **RS-232C** (1:1 connection)

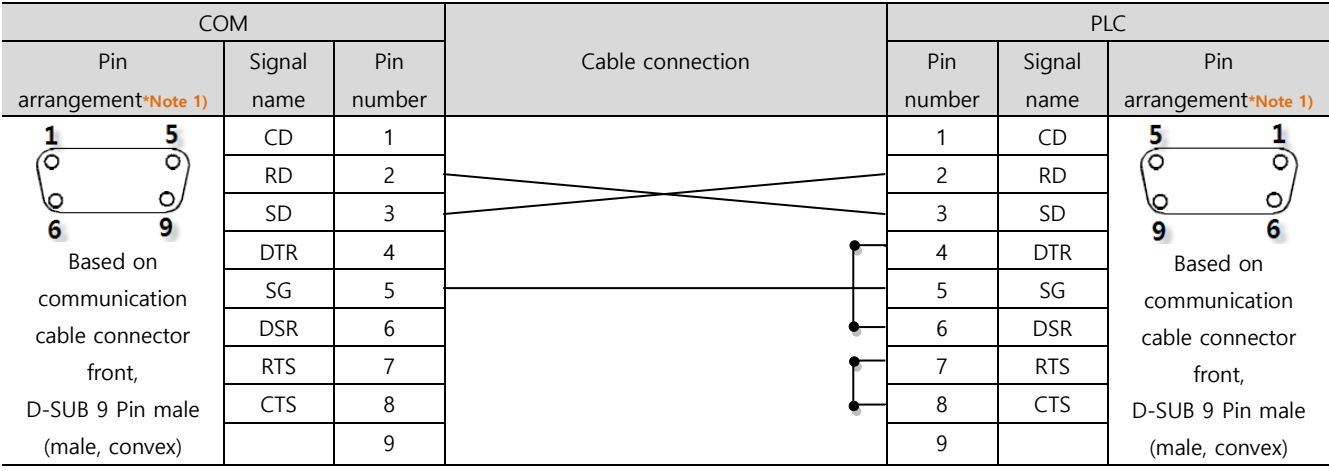

\*Note 1) The pin arrangement is as seen from the connecting side of the cable connection connector.

#### ■ **RS-422** (1:1 connection)

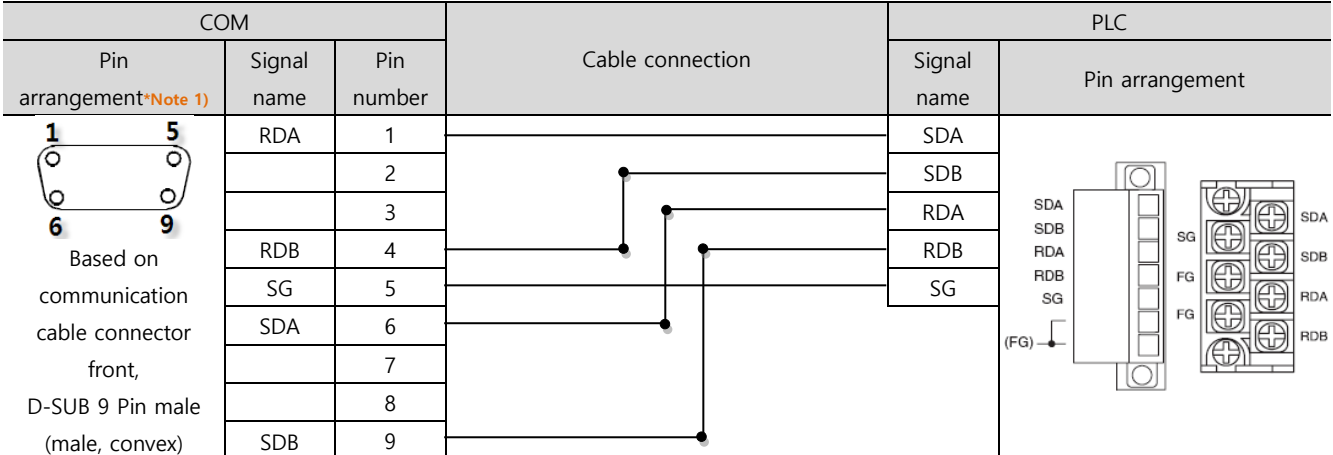

\*Note 1) The pin arrangement is as seen from the connecting side of the cable connection connector.

#### ■ **RS-485** (1:1 connection)

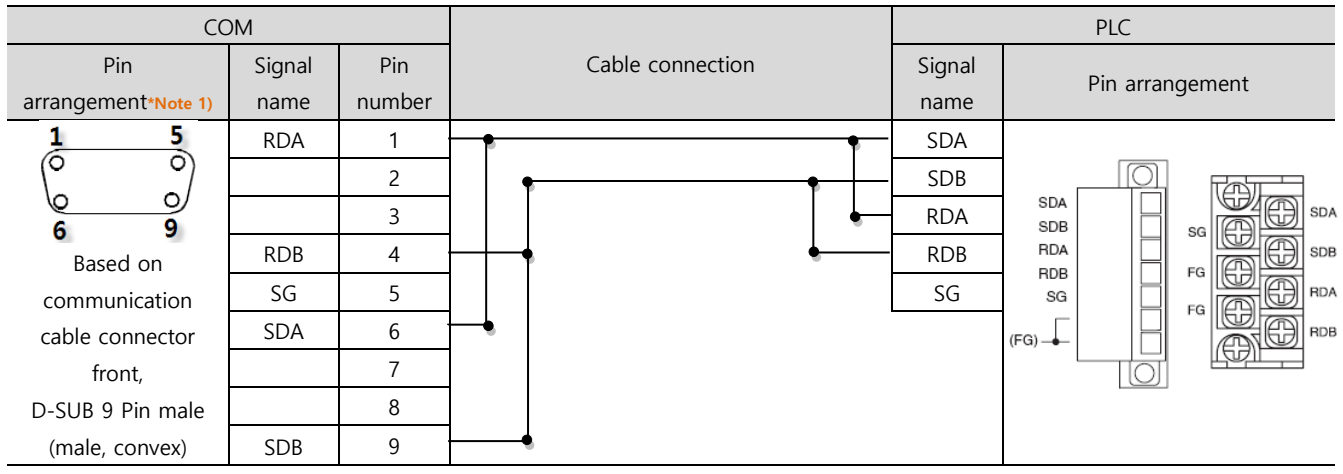

\*Note 1) The pin arrangement is as seen from the connecting side of the cable connection connector.

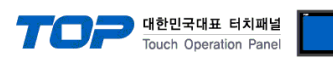

■ RS-422 (1:N connection) – Refer to 1:1 connection to connect in the following way.

| <b>TOP</b>  |                                       | PLC         | Cable connection and signal | <b>PLC</b>  |
|-------------|---------------------------------------|-------------|-----------------------------|-------------|
| Signal name | Cable connection and signal direction | Signal name | direction                   | Signal name |
| <b>RDA</b>  |                                       | <b>SDA</b>  |                             | <b>SDA</b>  |
| <b>RDB</b>  |                                       | <b>SDB</b>  |                             | <b>SDB</b>  |
| <b>SDA</b>  |                                       | <b>RDA</b>  |                             | <b>RDA</b>  |
| <b>SDB</b>  |                                       | <b>RDB</b>  |                             | <b>RDB</b>  |
| SG          |                                       | SG          |                             | SG          |

■ **RS-485** (1:N/N:1 connection) – Refer to 1:1 connection to connect in the following way.

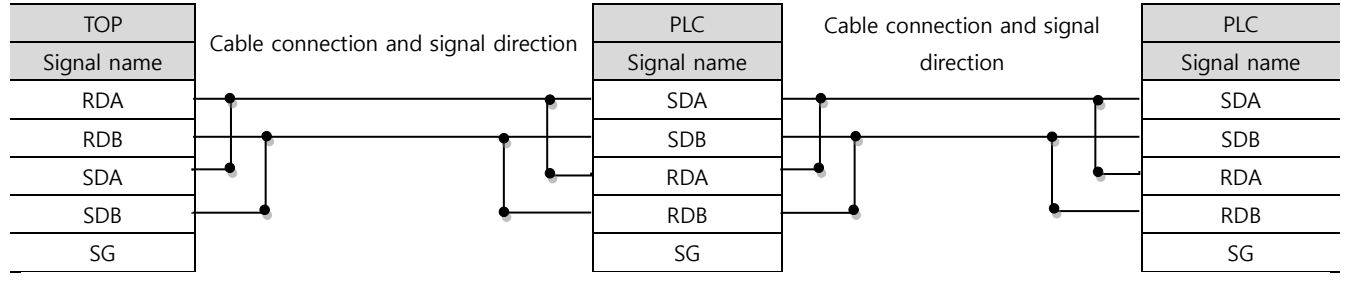

#### **5.2. Cable table 2**

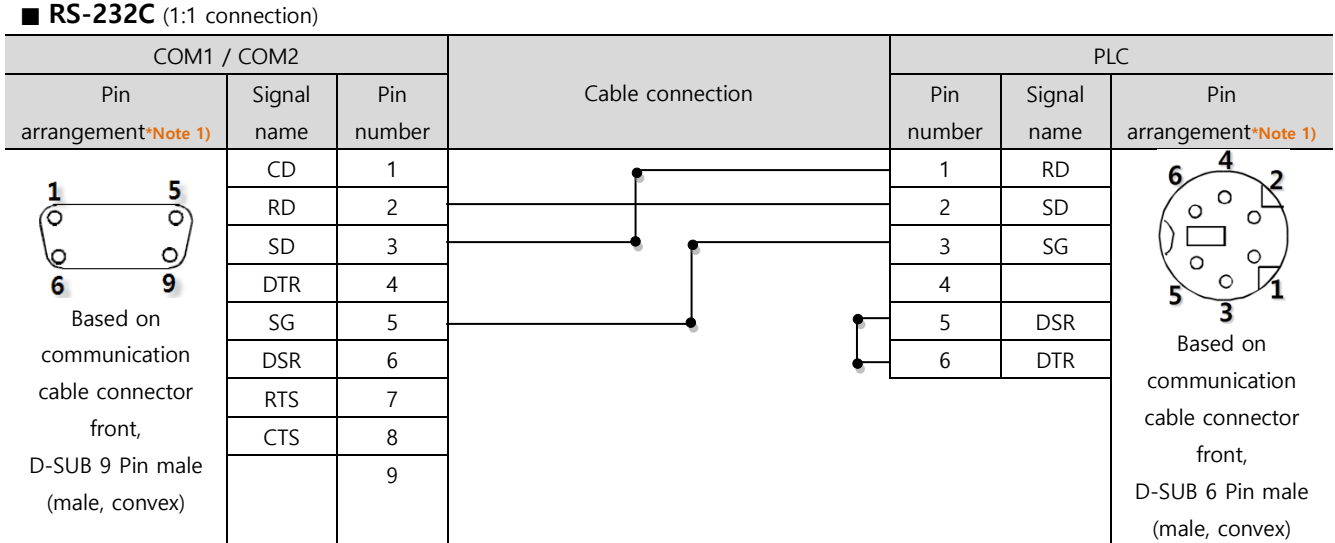

\*Note 1) The pin arrangement is as seen from the connecting side of the cable connection connector.

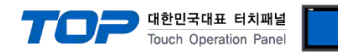

## <span id="page-12-0"></span>**6. Supported addresses**

The devices available in TOP are as follows:

The device range (address) may differ depending on the CPU module series/type. The TOP series supports the maximum address range used by the external device series. Please refer to each CPU module user manual and be take caution to not deviate from the address range supported by the device you want to use.

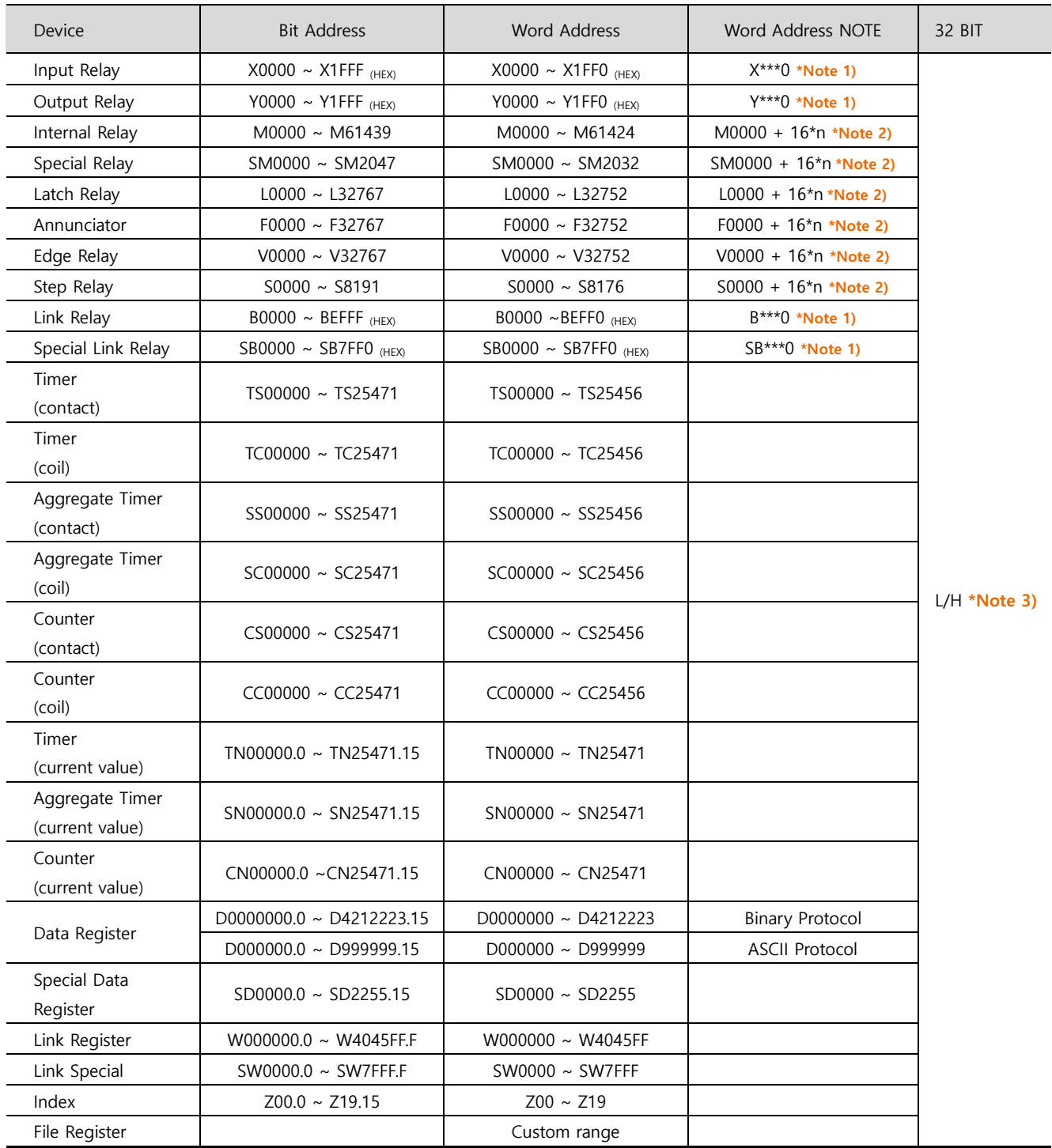

\*Note 1) For bit addresses with hexadecimal "0~F" notations, use the initial 0 bit as the word address

\*Note 2) When using a bit address that uses decimals, use a word address in units of "16"

\*Note 3) The lower 16 BIT data of 32 BIT data is saved in the address whose screen has been registered, and the upper 16 BIT data is saved in the address next to the address whose screen has been registered.

Ex. When saving 32BIT data hexadecimal data 12345678 in address D00100, it is saved to 16BIT device address as follows:

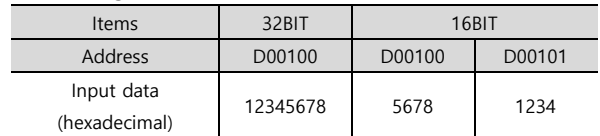